#### Virginia Department of Juvenile Justice

# BADGE Balanced Approach Data Gathering Environment

## Offense History Screen Manual

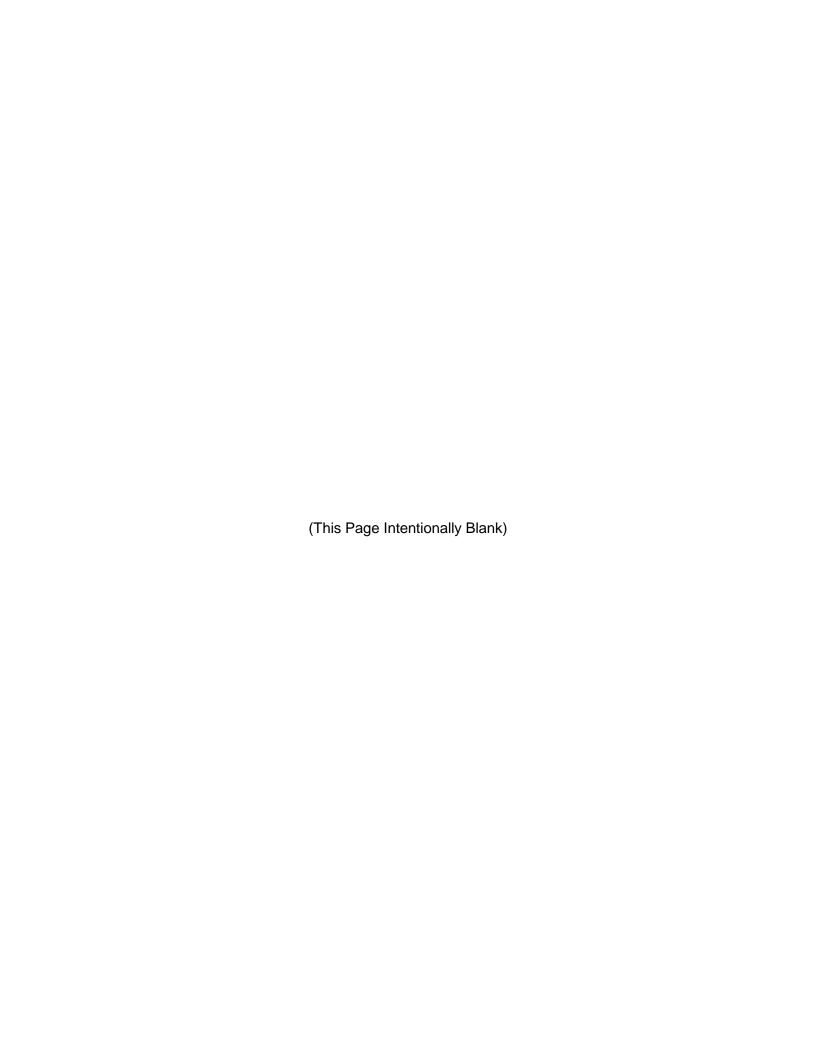

#### **Table of Contents**

| Table of Contents                                      | i  |
|--------------------------------------------------------|----|
| Key/Legend                                             | ii |
| Key/LegendPlease Note                                  | iv |
| Offense History Screen                                 | 1  |
| Add New Adjudication and Disposition Information       |    |
| i. DS - Defer/Withheld Finding Adjudication            |    |
| ii. FG - Found Guilty by Circuit Court Adjudication    | 4  |
| iii. G - Guilty (Not Innocent) Adjudication            | 4  |
| iv. GA - Guilty in Absentia Ádjudication               | 5  |
| Edit Existing Adjudication and Disposition Information | 6  |
| Close Button                                           | 6  |
| Help Button                                            | 6  |
| Report Button                                          | 6  |
| Appendix                                               | 8  |
| A. Document Revisions                                  |    |

#### **Key/Legend**

The BADGE application and the manuals use various styles and icons. Below are their explanations. The BADGE Application refers to all BADGE modules while the BADGE Module Manual covers this specific module.

Individual users may not have read or write privileges for every module; therefore, all users may not be able to add, edit, delete, or view certain information or functions in BADGE.

In the BADGE Application

| In the BADGE Application                    |                                                             |                                                                                                    |  |  |
|---------------------------------------------|-------------------------------------------------------------|----------------------------------------------------------------------------------------------------|--|--|
| Style/Symbol/Button                         |                                                             | Meaning                                                                                                    |  |  |
| Calendar Screen Button and Date Field       |                                                             | In order to select a date, click the <b>Calendar</b> drop-down button and select the date from the drop-down calendar. The date chosen will populate the text field to the left of the calendar drop-down button.                                                                                                   |  |  |
| − □ ×  Screen/Window Control Buttons        |                                                             | Located in the upper right hand corner of any given screen/window, in order of appearance (from left to right): <b>Minimize</b> the screen; <b>Maximize</b> the screen; and <b>Close</b> the screen. If a component is greyed out it is not available.                                                              |  |  |
| Report Viewer Buttons (1 of 4)              |                                                             | In order of appearance (from left to right): go to First Page; go to Previous Page; Current Page displayed; Total Pages; go to Next Page; and go to Last Page.                                                                                                    |  |  |
| Report Viewer Buttons (2 of 4)              |                                                             | In order of appearance (from left to right): go Back to Parent Report; Stop Rendering report; and Refresh report.                                                                                                    |  |  |
| Report Viewer Buttons (3 of 4)              |                                                             | In order of appearance (from left to right): <b>Print</b> ; <b>Print Layout</b> ; <b>Page Setup</b> ; click the <b>Export</b> icon to choose to export a report as an Excel spreadsheet, PDF, or Word document from the drop-down menu; and choose the document view by clicking on the <b>Zoom</b> drop-down menu. |  |  |
| Find   Next  Report Viewer Buttons (4 of 4) |                                                             | In order of appearance (from left to right): <b>Text Box</b> , enter text to search for; click <b>Find</b> to search for text entered in text box; and click <b>Next</b> to find the next instance of text entered in the text box.                                                                                 |  |  |
| × × ,;                                      | Scroll Bars                                                 | A scroll bar allows the user the move the window viewing area up, down, left, or right. The scroll bar can be vertical or horizontal and is commonly located on the far right or bottom of the window.                                                                                                    |  |  |
| Alert! Info                                 | Info Button and/or<br>Text in Red Font                      | A record with text displayed in red font generally indicates there is an "alert" associated with a given juvenile record. To view an alert click the red and white <b>Info</b> button or select the <i>Alert</i> s tab on the <u>Juvenile</u> <u>Information</u> screen.                                            |  |  |
| ?                                           | Icon displayed on<br>Question and/or<br>Confirmation Screen | The question mark icon typically displays when the application user is prompted to confirm a requested action prior to proceeding.                                                                                                    |  |  |
| 0                                           | Icon displayed on various screens.                          | The exclamation mark on a red background denotes a mandatory field.                                                                                                    |  |  |
| <u> </u>                                    | Icon displayed on various screens.                          | The exclamation mark on yellow background typically displays on a search screen to inform the user no matches were found and that the search criteria should be changed.                                                                                                    |  |  |
|                                             | Icon displayed on<br>Information Screen                     | The "i" icon typically displays when the application notifies a user of the results of a requested action, for example: "Data saved successfully." This also displays when there is additional information for field.                                                                                               |  |  |

Revised 11/2021 ii | Page

| Style/Symbol/Button                                               |                            | Meaning                                                                                                    |
|-------------------------------------------------------------------|----------------------------|----------------------------------------------------------------------------------------------------|
| Help Or  W Help                                                   | Help Button                | Click the <b>Help</b> button to display the <u>Help</u> screen describing the business rules related to the selected report or for additional information related to the current screen.          |
| Close Or Close                                                    | Close Button               | Click the <b>Close</b> button to close the current screen, leaving open the prior screen                                                                                                    |
|                                                                   | Magnifying Glass<br>Button | Click the <b>Magnifying Glass</b> button to expand a comment/textbox.                                                                                                    |
| Map It                                                            | Map It Button              | The <b>Map It</b> button is currently disabled across the BADGE application.                                                                                                    |
| Questions with an asterik (*) next to it follow the legend above. |                            | Click on a checkbox to place a check mark in the appropriate checkbox to indicate "Yes," "No," or "Unknown." The default status, prior to user input, is a blue square in the "Unknown" checkbox. |

#### In the BADGE Manual

| Style/Symbol              | Meaning                                                                                                    |
|---------------------------|----------------------------------------------------------------------------------------------------|
| Underlined and Italicized | Name of a screen.                                                                                                    |
| Italicized                | Name of a tab, document title, or manual title.                                                                                                    |
| Bolded                    | Name of a function, key, button, option or where emphasis is required.  The name of data fields on a module screen.                                                                                                    |
| Underlined                | Name of a column header in a displayed table or an application generated report.                                                                                                    |
| "Text in Quotes"          | Data or selection in a data field, input field, or drop-down menu.                                                                                                    |
| Bolded and Underlined     | The manual's main title and other titles for key sections.                                                                                                    |
| <u>Hyperlink</u>          | Press the Ctrl key and left click with the mouse to follow the hyperlink. Hyperlinks are links in the document that lead to webpages and files outside of the document or headings and bookmarks located inside the document. |
| Padlock Icon              | Denotes a locked item or record that cannot be changed.                                                                                                    |
| Notepad Bullet            | Tips and notes provide additional information, exceptions, or special circumstances that apply to a particular topic or area in BADGE.                                                                                        |
| Reference Bullet          | Refer to another page or resource for additional information.                                                                                                    |

The BADGE manuals are instructional guides for users to understand how to use the BADGE application. The BADGE manuals apply the same formatting across all manuals but information specific to each module. This manual is intended to assist those using the BADGE Caseload Management Module.

The BADGE application manuals are regularly updated and uploaded to DJJ's website without user notification. For this reason, it is recommended that users access the manuals solely through the website instead of downloading and printing them to ensure that the most up-to-date version is used.

Revised 11/2021 iii | Page

#### **Please Note**

The BADGE electronic data management system is the property of the Commonwealth of Virginia and is intended for authorized users only. By accessing and using the BADGE system, users are consenting to system monitoring for law enforcement and other purposes.

Every user accessing the BADGE electronic data management system is bound by confidentiality rules. BADGE system users should not access information on any persons for which there is not a legitimate professional interest. A log entry is made whenever a user accesses a record in the BADGE system.

Access the following link for the <u>DJJ Acceptable Use & Information Security Agreement</u>. See §2.2-2827 of the Code of Virginia for restrictions on state employee access to information infrastructure. See §§16.1-223 and 16.1-300 of the Code of Virginia for confidentiality requirements and use restrictions of data and records.

Unauthorized use of the BADGE electronic data management system may subject a user to State or Federal criminal prosecution and penalties.

To report any issues encountered with the BADGE electronic data management system please email <a href="mailto:DJJ-BADGE-Issues@djj.virginia.gov">DJJ-BADGE-Issues@djj.virginia.gov</a>. If there is a need to request a change please contact the appropriate Regional Program Manager (RPM) or Superintendent.

Please email DJJ-BADGE-Passwords@djj.virginia.gov for assistance with BADGE login problems.

All potentially sensitive data has been removed from all screen images presented in this manual.

Revised 11/2021 iv | P a g e

#### Offense History Screen

The <u>Offense History</u> screen lists all of the juvenile's offenses and related information. To access the <u>Offense History</u> screen:

- 1. From the *Juvenile Information* screen, click the **View Details** button.
- 2. From the Status tab on the Caseload Details screen, click the Offenses button.
- 3. From the SDM tab on the Caseload Details screen, click the Associate Offenses button.
- 4. From the Intake History screen, click the View Offense History Details button.
- 5. From the *DC Admission History* screen, click the **Offense History** button.

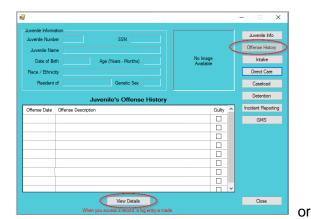

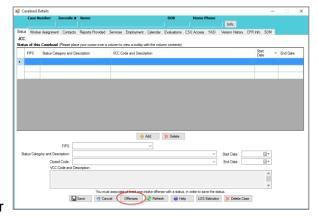

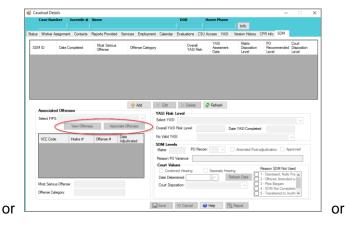

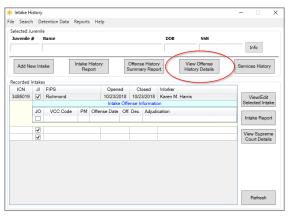

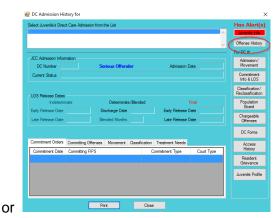

- Programment Refer to the Caseload Management, CSU Intake, Juvenile & Adult Information, or the Direct Care User Manual for instructions on how to access Offense History from the Caseload Details, Intake History, Juvenile Information, and DC Admission History screens.
- Accessing the <u>Offense History</u> screen from the <u>Status</u> or <u>SDM</u> tabs on the <u>Caseload Details</u> screen will provide access to the **Associated** column. The **Associated** column will not appear if the <u>Offense History</u> screen is accessed from the <u>Intake History</u>, <u>Juvenile Information</u>, or <u>DC Admission History</u> screens.

Revised 11/2021 1 | P a g e

#### **Add New Adjudication and Disposition Information**

1. (i) Select an offense and the row will be highlighted in blue. (ii) Select the **Adjudication** from the drop-down menu. Depending on the type of adjudication selected, the **Date Adjudicated** and/or the **Deferred Date** may need to be selected using the calendar drop-down button in the corresponding data field.

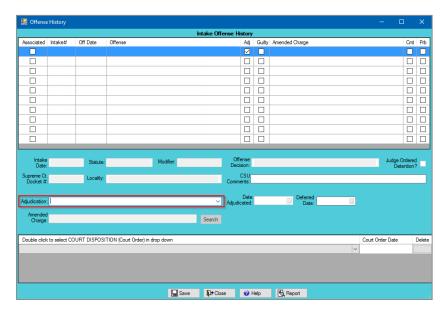

- All juvenile delinquent and adult criminal offenses must have a selected Adjudication.
- a. If the selected charge is amended by the court, click the **Search** button next to the **Amended Charge** field and the <u>VCC Code Search</u> screen will appear.

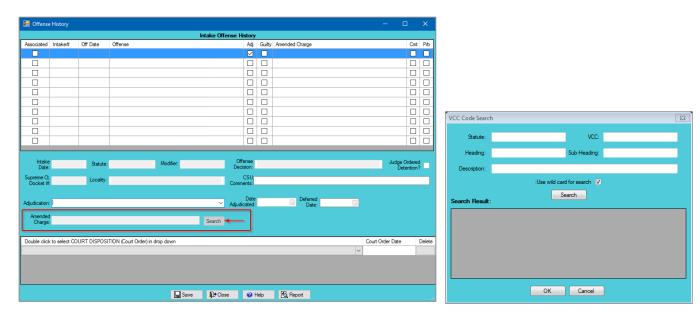

- On the <u>VCC Code Search</u> screen, select the **Use wild card for search** checkbox and click the **Search** button to search to charges without entering any information into the search fields. This will generate a list of all VCC's and descriptions.

  To add a **Court Disposition** for an adjudicated case where the disposition was transferred to another court, the <u>Offense History</u> screen must be accessed from either the <u>Juvenile Information</u> screen or the <u>CSU Intake</u> module.
  - i. Search for the amended charge by **Statute**, **VCC**, **Heading**, **Sub-Heading**, or **Description**. The **Use wild card for search** checkbox is selected automatically. To limit search results uncheck the wild card checkbox. (i) Click the **Search** button, and a list of VCCs and offense descriptions will be generated which meet the search criteria, (ii) select the desired **VCC Code** and the row will be highlighted in blue. (iii) Click the **OK** button to return to the *Offense History* screen.

Revised 11/2021 2 | P a g e

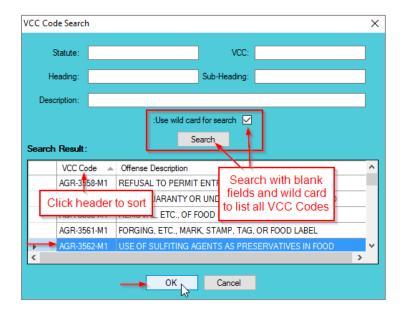

- b. The **Date Adjudicated** must be selected using the corresponding calendar drop-down button in order to add any adjudication other than (i) **DS Defer/Withheld Finding**.
- c. If the selected Adjudication is DS Defer/Withheld Finding, FG Found Guilty by Circuit Court, G Guilty (Not Innocent), or GA Guilty in Absentia, the disposition drop-down menu will be accessible. Depending on the type of adjudication selected the Date Adjudicated and/or the Deferred Date may have to be selected using the corresponding calendar drop-down buttons.
  - i. DS Defer/Withheld Finding Adjudication
  - 1. (i) Select DS Defer/Withheld Finding as the Adjudication from the drop-down menu. The Date Adjudicated field will not be accessible. (ii) Select the Deferred Date from the calendar drop-down button. (iii) Double click in the Court Disposition drop down field to select 102 DEFER DISPOSITION ON CONDITION OF GOOD BEHAVIOR or 104 DEFER FINDING AND DISPOSITION W/PROBATION SUPERVISION from the Court Disposition drop-down menu. (iv) Click the Court Order Date field and then select the date using the calendar drop-down button. Click the (v) Save button and the (vi) Close button to return to the previous screen.

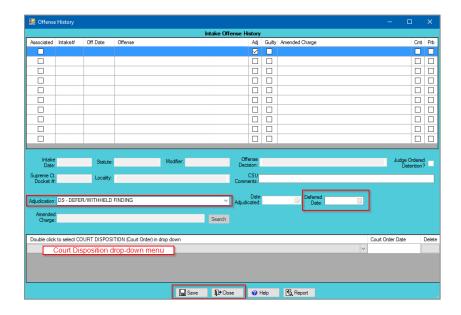

2. In order to add multiple dispositions, repeat the steps outlined above.

Revised 11/2021 3 | P a g e

- Pefer to the Edit Existing Adjudication and Dispositions section for instructions on how to edit offenses with DS Defer/Withheld Finding adjudication.
- The **Deferred Date** will be saved without an error message when the **Deferred Date** is added under the **DS** adjudication code, is saved, and then the adjudication code is changed.
- If a **Deferred Date**, or **Court Order Date** is added in error, the disposition must be deleted and the correct disposition information must be re-entered.

#### ii. FG - Found Guilty by Circuit Court Adjudication

1. (i) Select **FG - Found Guilty by Circuit Court** as the **Adjudication** from the drop-down menu and the (ii) **Date Adjudicated** using the calendar drop-down button. The **Deferred Date** field will not be accessible. (iii) Double click in the **Court Disposition** drop down field to select the disposition from the **Court Disposition** drop-down menu. (iv) Click the **Court Order Date** field and then select the date using the calendar drop-down button. Click the (v) **Save** button and the (vi) **Close** button to return to the previous screen.

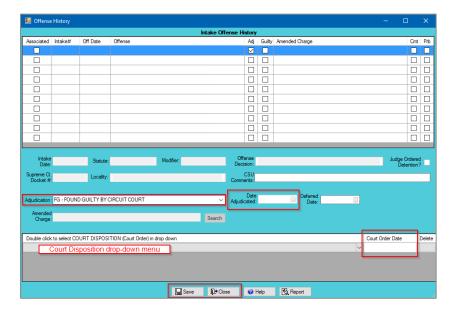

- 2. In order to add multiple dispositions, repeat the steps outlined above.
- An error will appear if an attempt to exit the Caseload Details screen is made while the Offense History screen is open.
- Do NOT select disposition codes 102 or 104 if FG Found Guilty by Circuit Court, G Guilty (Not Innocent), or GA Guilty in Absentia are selected as the adjudication.
- Do NOT input any deferred dates if FG Found Guilty by Circuit Court is selected.

#### iii. G - Guilty (Not Innocent) Adjudication

1. (i) Select G - Guilty (Not Innocent) as the Adjudication from the drop-down menu and the (ii) Date Adjudicated using the calendar drop-down button. The Deferred Date field will not be accessible. (iii) Double click in the Court Disposition drop field to select the disposition from the Court Disposition drop-down menu. (iv) Click the Court Order Date field and then select the date using the calendar drop-down button. Click the (v) Save button and the (vi) Close button to return to the previous screen.

Revised 11/2021 4 | P a g e

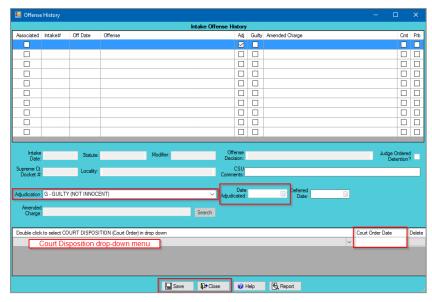

- 2. In order to add multiple dispositions, repeat the steps above.
- Do NOT input a deferred date if **G** -Guilty (Not Innocent) is selected.
- An error will appear if an attempt to exit the <u>Caseload Details</u> screen is made while the <u>Offense History</u> screen is open.
  - iv. GA Guilty in Absentia Adjudication
    - 1. (i) Select (i) **GA Guilty in Absentia** as the **Adjudication** from the drop-down menu and the (ii) **Date Adjudicated** using the calendar drop-down button. The **Deferred Date** field will not be accessible. (iii) Double click in the **Court Disposition** drop field to select the disposition from the **Court Disposition** drop-down menu. (iv) Click the **Court Order Date** field and then select the date using the calendar drop-down button. Click the (v) **Save** button and the (vi) **Close** button to return to the previous screen.

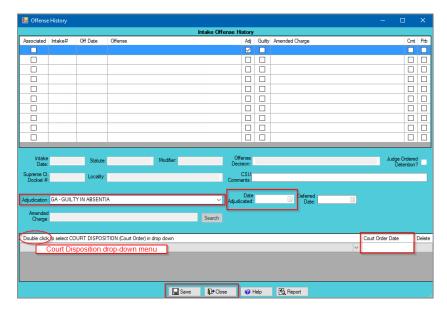

- 2. In order to add multiple dispositions, repeat the steps outlined above.
- Do NOT input a deferred date if **GA Guilty in Absentia** is selected.

**S** | P a g e

#### **Edit Existing Adjudication and Disposition Information**

1. In order to edit an existing **Adjudication** that is NOT **DS - Defer/Withheld Finding**, (i) select an offense, and the row will be highlighted in blue. (ii) Edit the information in the lower half of the *Offense History* screen. Click the (iii) **Save** button and the (iv) **Close** button to return to the previous screen.

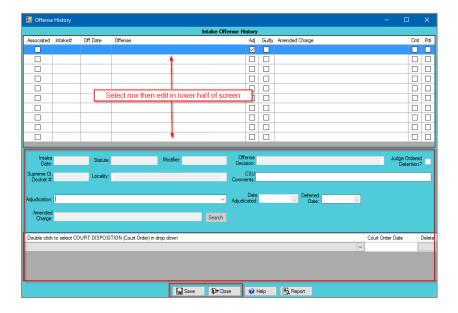

- 2. In order to edit an existing DS Defer/Withheld Finding adjudication to a FG Found Guilty by Circuit Court, G Guilty (Not Innocent), or GA Guilty in Absentia adjudication, (i) select the offense, and the row will be highlighted in blue. (ii) Select the appropriate Adjudication from the drop-down menu and the (ii) Date Adjudicated using the calendar drop-down button. Do NOT edit the existing Deferred Date or existing Court Disposition information. Click the (iv) Save button and the (v) Close button to return to the previous screen.
- 3. In order to edit an existing **DS Defer/Withheld Finding** adjudication to a **NG Not Guilty** adjudication, (i) select the offense and the row will be highlighted in blue. (ii) Select **NG Not Guilty** as the adjudication from the drop-down menu and the (ii) **Date Adjudicated** using the calendar drop-down button. Do NOT edit the existing **Deferred Date** or existing **Court Disposition** information. Click the (iv) **Save** button and the (v) **Close** button to return to the previous screen.

#### **Close Button**

1. Click the **Close** button to return to the previous screen.

#### **Help Button**

1. Click the **Help** button and the <u>Help</u> screen will appear. The <u>Help</u> screen provides instructions on how to associate a case status to an offense and an offense to a disposition.

#### **Report Button**

Click the Report button and the <u>Report Viewer</u> screen will appear displaying the Offense History Report.
The Offense History Report lists all of the offenses, adjudications, and dispositions associated with the juvenile.

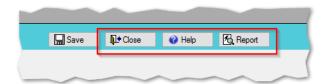

Revised 11/2021 6 | Page

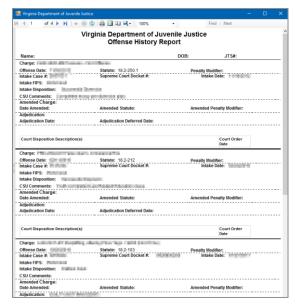

**7** | P a g e

### **Appendix**A. Document Revisions

| Date               | Item                                                     | Details                                                                                                    |
|--------------------|----------------------------------------------------------|----------------------------------------------------------------------------------------------------|
| January<br>5, 2018 | Table of Contents                                        | Add words version of the Table of Contents                                                                                                    |
| October 2, 2018    | Title Page /<br>Headings / Format<br>/ Screenshots       | The format, headings, title page, and screenshots have been updated for correction and consistency.                                                                                                    |
| January<br>9, 2018 | Accessing the<br>Offense History<br>screen               | The manual was updated to reflect that the Offense History screen could be updated from the SDM and CSU Intake screen.                                                                                                    |
| January<br>9, 2018 | Offense History<br>Screen –<br>Associating an<br>Offense | A note was added to clarify that offenses can only be associated with a workload case status by accessing the offense history through the Caseload Details screen.                                                                                                    |
| January<br>9, 2018 | Offense History<br>Screen – Add a<br>Disposition         | A note was added to clarify that in order to add an offense disposition for a disposition that was transferred to another court, the Offense History screen must be accessed from either the Juvenile Information screen or the CSU Intake Module.                                                                                                    |
| 06/2020            | Offense History<br>Screen                                | Update manual to new format. BADGE Updates for <u>Offense History</u> screen: change manual to reflect removal of <b>Deferral Expir. Date</b> data field in main field. Removal of <b>Deferred Date</b> and <b>Deferral Expiration Date</b> fields and change <b>Disposition Date</b> field to <b>Court Order Date</b> field in <b>Court Disposition</b> window of <u>Offense History</u> screen. |
| 06/2020            | BADGE Version                                            | Version at time of change: Version 4.0.4.0                                                                                                    |
| 11/2021            | Minor Edits                                              | Update Hyperlinks.                                                                                                    |

Revised 11/2021 8 | Appendix